## **Campus Ministry Conference Room Laptop Projection Guide**

## **Figure A: HDMI Cable & DisplayPort Adapter**

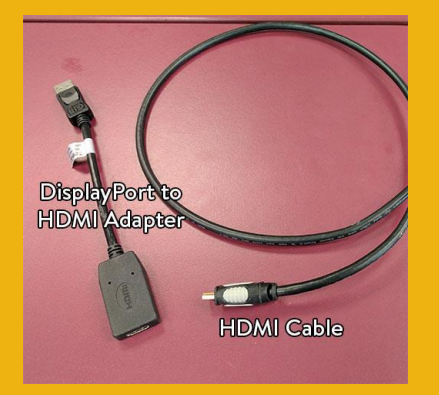

## **Figure B: TV Remote Control (POWER Button)**

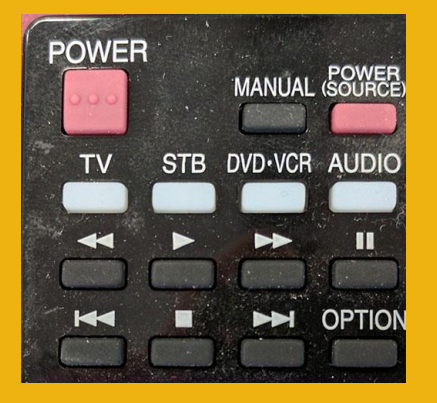

## **Figure C: TV Remote Control (INPUT & VIEW MODE Buttons)**

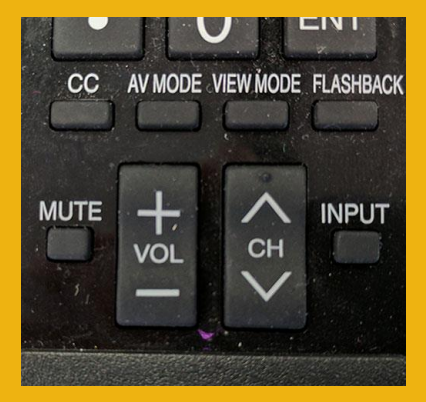

**Pluathe HDMI cable** (Figure A) into the HDMI part on your 1. Plug the **HDMI cable** (Figure A) into the HDMI port on your be connected to the laptop.

*Don't have a HDMI port?* A DisplayPort to HDMI adapter is **monitor port** (Figure B) on the laptop. the Bouwhuis Library or the Modia Conter the Bouwhuis Library or the Media Center. provided. If needed, other adapters are available from either

- 2. Plug the power supply for the laptop into the outlet located on the Canisius wireless network. However, if you cannot access the table, if needed. **Ethernet cable** (Figure C) into  $\mathbf{F}$  into  $\mathbf{F}$  into  $\mathbf{F}$
- 3. Press the POWER button on the TV Remote Control (Figure B) to turn on the TV.
- 4. Turn on the laptop computer, if it is not already on.
- **Control** (Figure D). Point the remote at the ceiling-mounted 5. Once the TV is on, set the TV to input **HDMI1** by using the **INPUT button** (Figure C).
- 6. If an image appears on the laptop or TV only, try toggling the output of the laptop so that the image is mirrored on the laptop press the COMPUTER button on the SHARP Remote to set the SHARP Remote to set the SHARP REMOTE TO SHARP REMOTE  $p_{\text{max}}$ and TV.

Windows: Press the Windows logo key + P together until *Duplicate*  $\Box$  to generate of the image is mirrored the image is mirrored in the image is mirrored in  $\Box$  the image is mirrored in  $\Box$ is selected.

Mac OS: Click on *Displays* in *System Preferences* and then click on the *Arrangement* tab. Click on the *Mirror Displays* checkbox.

- Mac OS: Click on *Displays* in *System Preferences* and then click on 7. Is only part of the image appearing on the TV? Use the **VIEW MODE button** (Figure C) to select the appropriate display Setting. setting.
- 8. The TV Remote Control also controls volume. The audio level is activated by pressing the **AV MUTE** button. Press AV MUTE adjusted by using the **VOL +** and **VOL –** buttons (Figure C).
- 0. At the end of the presentation, please unplug the cables from 9. At the end of the presentation, please unplug the cables from your laptop and power off the TV by pressing the POWER button. Please leave the DisplayPort to HDMI adapter in the room.